# Piccolo vademecum sull'uso efficiente di Excel

# 1 ORGANIZZARE I FILE

# 1.1 DARE UN NOME PER OGNI VERSIONE CREATA CHE IDENTIFICHI UNIVOCAMENTE IL CONTENUTO, AGGIUNGERE DATA E ORA SE **NECESSARIO**

Esempio: *"2015\_ANALISI VOTI\_10022017\_1510".*

### 1.2 ORGANIZZARE LA CARTELLA DI LAVORO IN MODO GERARCHICO

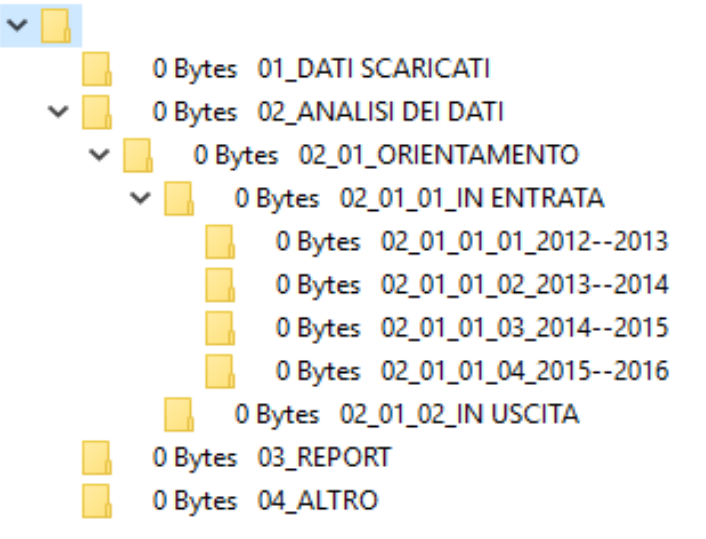

## *1.3* SALVARE SPESSO IL FILE SU CUI SI STA LAVORANDO

(VALE PER QUALSIASI SOFTWARE DEL PACCHETTO OFFICE) Per salvare il file corrente sovrascrivendo la versione precedente: *Scheda File --> Salva*  Per salvare il file con un altro nome e quindi mantenere la precedente versione del file: *Scheda File --> Salva con nome --> Scegliere dove salvare il file --> dare al file un nome diverso da quello precedente)*

# 2 CREARE UN FILE EXCEL

*(cercare il programma "excel" nel proprio pc --> doppio click sull'icona per aprire il* 

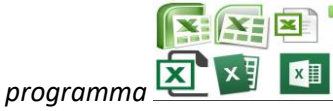

Se excel è già in esecuzione: *click sulla scheda File --> Nuovo --> Cartella di lavoro vuota)*

### 2.1 LEGGERE IL MANUALE SULLE NOZIONI DI BASE SCARICABILE AL LINK per versioni precedenti al 2007 [https://www.uniud.it/it/servizi/servizi-personale/servizi](https://www.uniud.it/it/servizi/servizi-personale/servizi-personale-ta/personale-formazione-studio/allegati-formazione-ta/excel-nozioni-base)[personale-ta/personale-formazione-studio/allegati-formazione-ta/excel-nozioni-base](https://www.uniud.it/it/servizi/servizi-personale/servizi-personale-ta/personale-formazione-studio/allegati-formazione-ta/excel-nozioni-base) per versioni successive al 2007 [http://www.valterborsato.it/menu\\_argomenti.html](http://www.valterborsato.it/menu_argomenti.html)

### 2.2 INCOLLARE I DATI NEL PRIMO FOGLIO E RINOMINARLO CON "DATI"

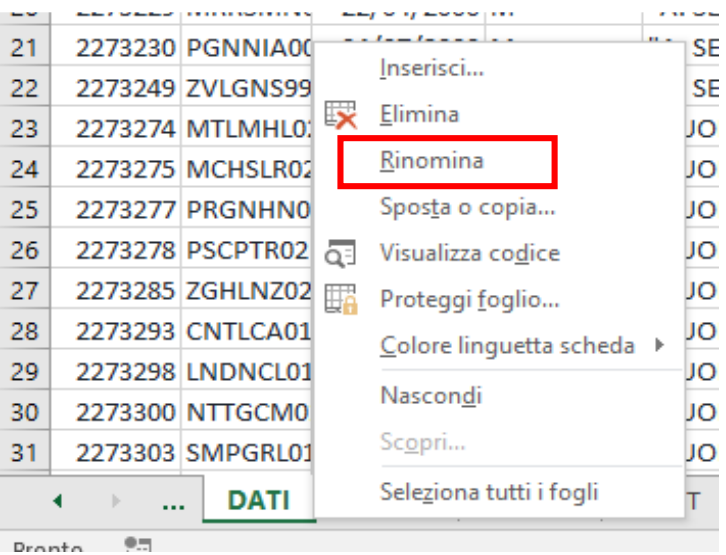

- 2.2.1 Ogni riga corrisponde a uno studente (unità statistica), es: MARIO ROSSI
- 2.2.2 Ogni colonna è riferita ad una variabile demografica o a una caratteristica della scuola frequentata o a una materia (variabile)

es: sesso, CF, 2015\_scuola descrizione, 2015\_INFORMATICA.

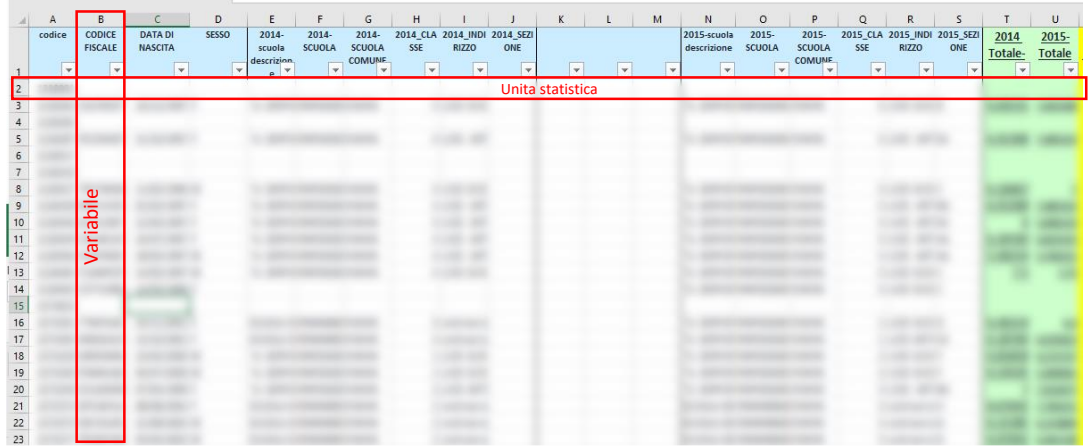

### 2.3 FORMATTARE LE INTESTAZIONI DELLE COLONNE PER UNA MIGLIORE LEGGIBILITÀ

(Click sul numero della riga (o sulla lettera della colonna) da formattare e usare la scheda *Carattere* per modificare la formattazione: *colore del carattere, bordi delle celle* o *colore riempimento delle celle*)

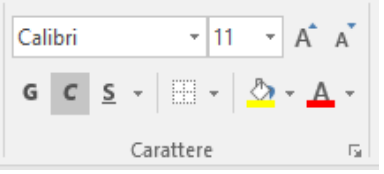

2.4 INSERIRE 2 RIGHE IN ALTO PER CALCOLARE LE MEDIE E CONTEGGI SUI DATI DELLE COLONNE SOTTOSTANTI (USO SUBTOTALE INVECE DI MEDIA O CONTA.VALORI PERCHÉ CALCOLA SOLO SULLE CELLE VISUALIZZARE DAL FILTRO), QUESTI VALORI SONO UTILI PER FARE UN'ANALISI ESPLORATIVA VELOCE SENZA DOVER RICORRERE ALLE PIVOT.

> (Click su riga *1* --> *Inserisci) x2*  $G \subset \equiv \bigotimes \cdot A \cdot \mathbb{H} \cdot \mathbb{S} \cdot \mathbb{S}$ | codice | CODICE | DATA DI 86 Taglia **VASCITA** 1 h Copia 2 PM Opzioni Incolla:  $0/12/19$ ĥ Incolla speciale...  $1/10/19$ *Inserisci* Elimina Cancella contenuto  $1/05/19$ g g  $1/02/19$ Eormato celle...  $\overline{1}$  $1/04/19$ Altezza righe...  $4/07/19$  $\mathbf{1}$ Nascondi  $\mathbf{1}$  $8/05/19$ Scopri  $\mathbf{1}$  $4/05/19$ 14 2126402 CVTYLN96 12/03/19

Calcolare medie con la funzione *=SUBTOTALE(101; dati)*

Calcolare conteggi con la funzione *=SUBTOTALE(103; dati)*

Ovviamente la funzione *SUBTOTALE* permette di calcolare molte altre statistiche (quelle subordinare al filtro vanno dalla 101 in poi), leggere il manuale per approfondimenti.

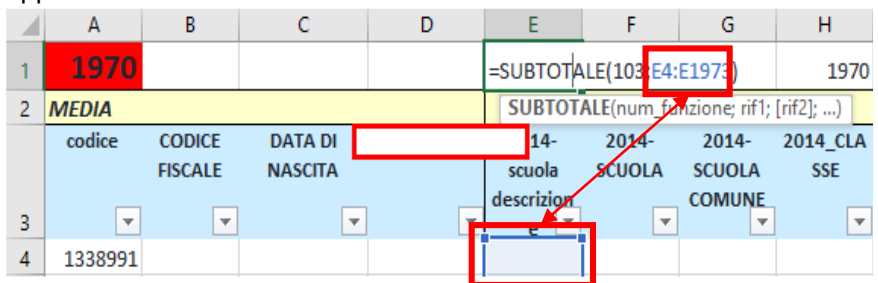

### 2.5 APPLICARE IL FILTRO SULLE INTESTAZIONI DEI DATI

(Click su riga *3 --> scheda Modifica, Ordina e Filtra --> Filtro)*

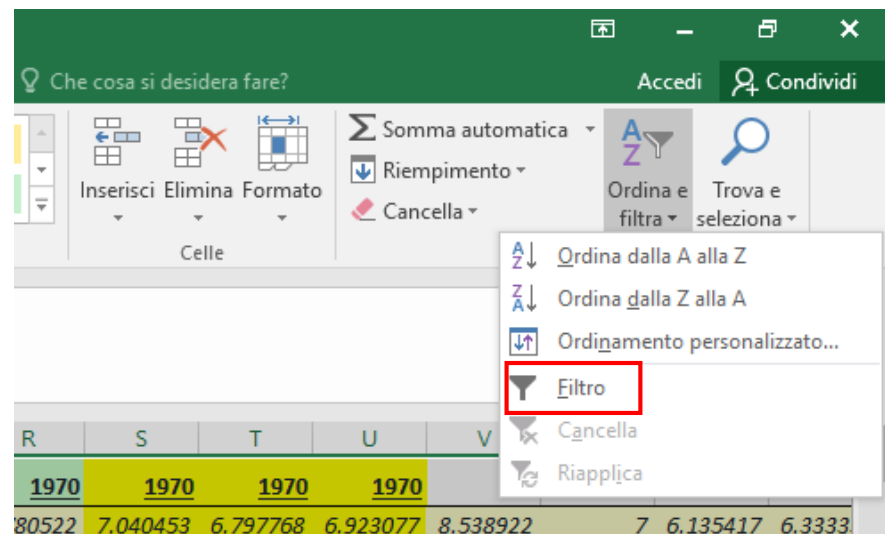

# 2.6 SE NECESSARIO CREARE DELLE NUOVE VARIABILI (COLONNE), … FARE SEMPRE ATTENZIONE ALL'ANNO DI RIFERIMENTO E CALCOLARE LE NUOVE VARIABILI A PARTIRE DALLE COLONNE GIUSTE; ATTENZIONE AL FILTRO, RIMUOVERLO SEMPRE PRIMA DI CREARE NUOVE VARIABILI!

ad esempio: raggruppamenti di materie "italiano, matematica e inglese" utili per le analisi sui voti, "materie tecnologiche" vs "materie umanistiche", calcolo del sesso da CF, "media generale", ecc

*Click destro su colonna successiva a quella dove si vuole inserire la nuova variabile --> inserisci*

Per la rimozione del filtro la procedura è identica a quella per l'applicazione: C*lick su riga intestazioni --> scheda Modifica, Ordina e Filtra --> Filtro)*

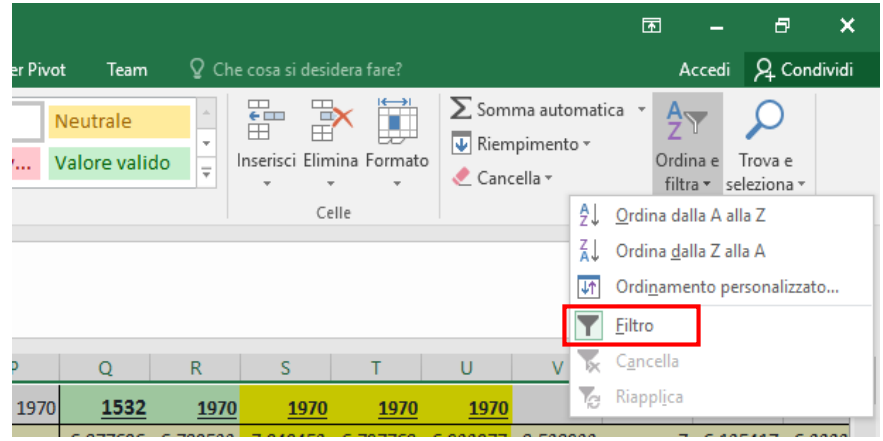

- 2.7 UNA VOLTA CREARE LE NUOVE VARIABILI SALVARE IL FILE E SUCCESSIVAMENTE SALVARE CON UN ALTRO NOME IN MODO DA AVERE DUE COPIE DELLO STESSO FILE E NON PERDERE LE FUNZIONI APPENA CREARE.
- 2.8 CONTROLLARE MINUZIOSAMENTE LA PRESENZA DI ERRORI NEL DATABASE ATTRAVERSO L'USO DEI FILTRI, PENSARE AI MOTIVI PER CUI È PRESENTE QUELL'ERRORE, CORREGGERE L'ERRORE A MANO, INSERIRE UN COMMENTO NELLA CELLA MODIFICATA E COLORARE IL RIEMPIMENTO CON UN ROSSO ACCESO IN MODO DA RICORDARSI DI AVER COMPIUTO UNA MODIFICA SU DI ESSA,

esempio di errore: indirizzo inesistente in una certa scuola --> studente che ha cambiato scuola nel corso dell'anno? Andare a vedere l'anno successivo e il precedente che scuola frequentava: l'indirizzo si riferisce alla nuova scuola, la descrizione della scuola alla vecchia --> decidere se mantenere dati della nuova scuola o della vecchia --> correzione, copiare e incollare la descrizione della nuova scuola (reperibile nell'anno successivo) al posto di quella vecchia o copiare e incollare l'indirizzo della vecchia scuola (reperibile l'anno precedente) al posto di quella nuova --> formattazione in rosso, aggiunta commento (*Click destro su cella --> inserisci commento)*

### 2.9 CONTROLLARE LE CELLE VUOTE E POPOLARLE SE POSSIBILE

Esempio: La colonna di raggruppamento materie "2015\_MATEMATICA" ha tante celle vuote, ci si accorge di essersi dimenticati di considerare la colonna relativa alla materia "2105\_MATEMATICA E INFORMATICA" che è l'unica materia riconducibile alla matematica che viene svolta dagli studenti dell'indirizzo "LICEO SCIENTIFICO SPORTIVO" mentre è una materia secondaria per gli altri indirizzi, per quest'ultimi non vogliamo considerarla nel raggruppamento --> andare a filtrare per indirizzo "LICEO SCIENTIFICO SPORTIVO" e modificare la funzione MEDIA solo per questi studenti considerando anche la colonna "2105\_MATEMATICA E INFORMATICA".

# 2.10 SUL NUOVO FILE SELEZIONARE SOLO I DATI E COPIARE E INCOLLARE (I VALORI) NELLO STESSO PUNTO (SOVRASCRIZIONE), IN QUESTO MODO VERRANNO SOVRASCRITTE LE FUNZIONI CON I PROPRI RISULTATI E EXCEL ESEGUIRÀ TUTTE LE ALTRE OPERAZIONI IN MODO PIÙ SNELLO E EFFICIENTE.

(Click sulla riga delle intestazioni, selezionare tutti i dati mantenendo premuti i tasti, in sequenza, *ctrl+shift+freccia giu --> click destro sulla selezione --> copia --> click destro su prima cella in alto a sx delle intestazioni --> incolla speciale --> valori)*

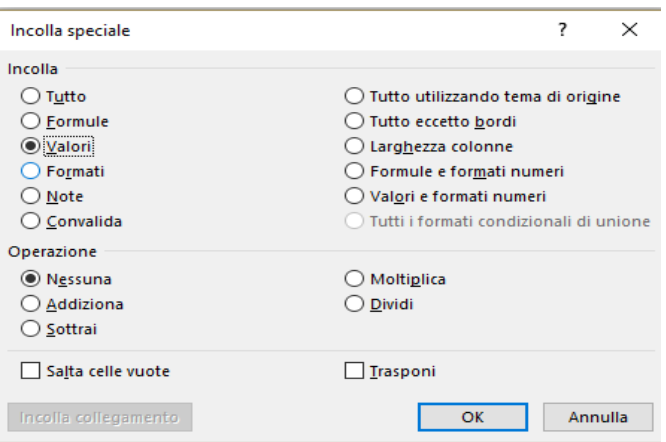

- *2.11* UNA VOLTA EFFETTUATI TUTTI I PRECEDENTI PASSAGGI SI AVRÀ A DISPOSIZIONE UN DATASET "PULITO" E SOLO ALLORA SI POTRÀ PROSEGUIRE CON L'ANALISI STATISTICA
- 3 USARE IL SECONDO FOGLIO PER GENERARE LE PIVOT, RINOMINARLO CON "PIVOT" , CREARE UNA SOLA PIVOT PER FILE! EXCEL RALLENTA MOLTO SE SI CREANO PIU PIVOT NELLO STESSO FOGLIO
	- 3.1 ANDARE A SELEZIONARE NEL FOGLIO "DATI" TUTTI I DATI NECESSARI, DALLA RIGA DELLE INTESTAZIONI FINO ALL'ULTIMA UNITÀ STATISTICA.

RIMUOVERE IL FILTRO PRIMA DI SELEZIONARE

(*Click su riga delle intestazioni --> selezionare attraverso la sequenza di tasti ctrl+shift+freccia giu)*

### 3.2 CON LA SELEZIONE SUI DATI ATTIVA CREARE LA PIVOT

(*Scheda Inserisci--> Tabella pivot--> ok )*

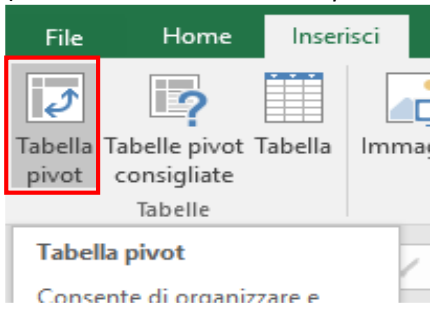

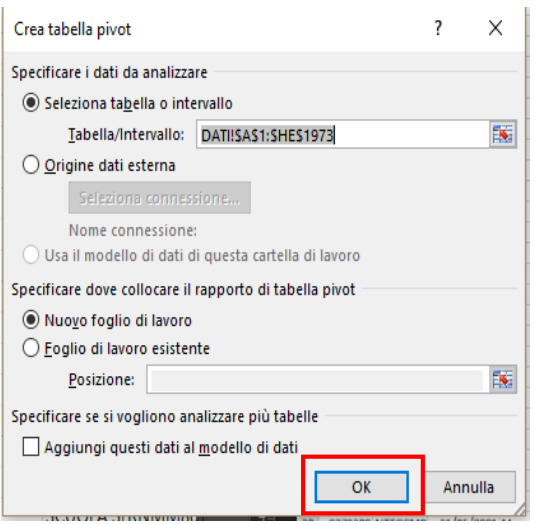

### 3.3 NEL FOGLIO "PIVOT" COMPARIRÀ UNA TABELLA VUOTA CHE POTRETE ANDARE A POPOLARE USANDO LO STRUMENTO A DESTRA "CAMPI TABELLA PIVOT":

Per inserire i campi (variabili) nella tabella pivot basta trascinarli all'interno dello strumento CAMPI TABELLA PIVOT, si possono inserire nei seguenti spazi:

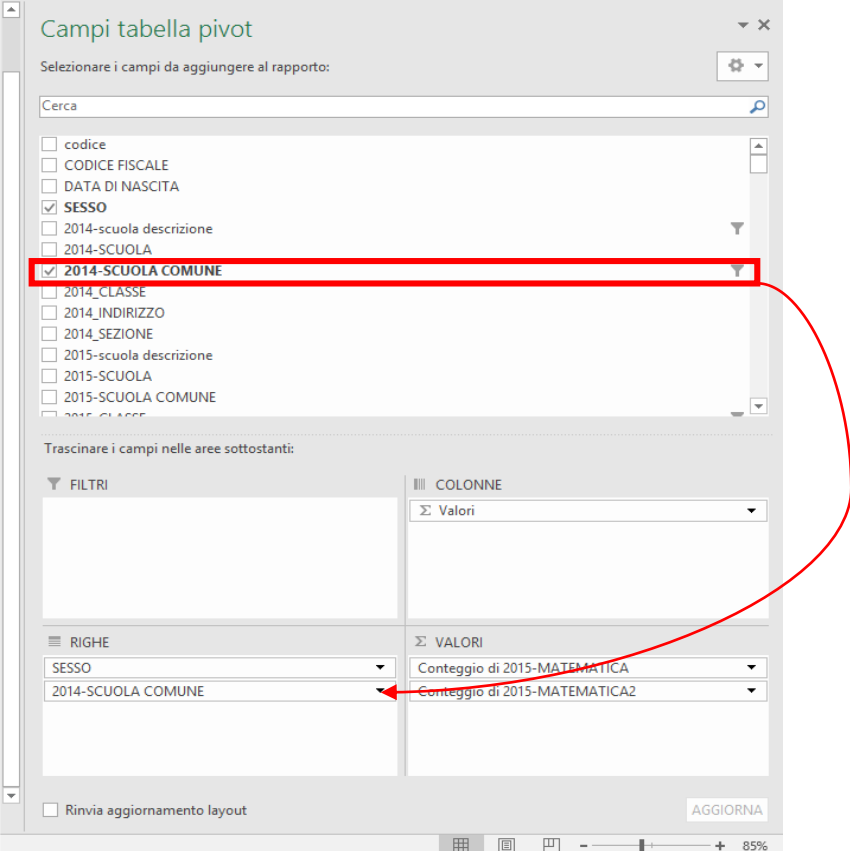

Come vedere I campi con la spunta sono stati inseriti nella pivot. SE SI VUOLE INSERIRE UNO STESSO CAMPO IN PIU SPAZI E LO STRUMENTO CAMPI TABELLA PIVOT NON LO PERMETTE, è MEGLIO CREARE NEL FOGLIO "DATI" UNA COLONNA COPIA DEL CAMPO DI INTERESSE.

 **FILTRI**, le modalità del campo inserito filtreranno i dati, se un campo è stato inserito nello spazio FILTRI non può essere inserito in nessun altro spazio, quindi per filtrare è meglio usare l'"imbuto" che appare a destra del campo nella lista dei campi, è comunque necessario inserire il campo filtrato in uno degli spazi affinchè il filtro faccia il suo effetto.

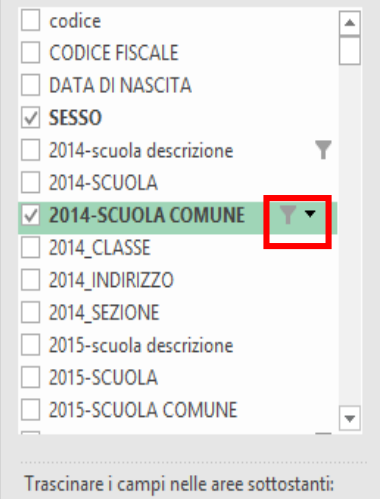

- **COLONNE**, le modalità del campo inserito saranno le intestazioni di colonna
- **RIGHE**, le modalità del campo inserito saranno le intestazioni di riga
- **VALORI**: il campo inserito andrà a popolare il contenuto della tabella pivot opportunamente sintetizzato attraverso le statistiche disponibili, uno stesso campo può essere inserito più volte nello spazio VALORI. *(una volta inserito il campo in valori si può scegliere la statistica da calcolare facendo click sx sul campo --> impostazioni campo valore)*

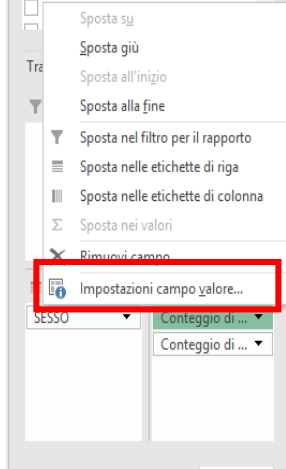

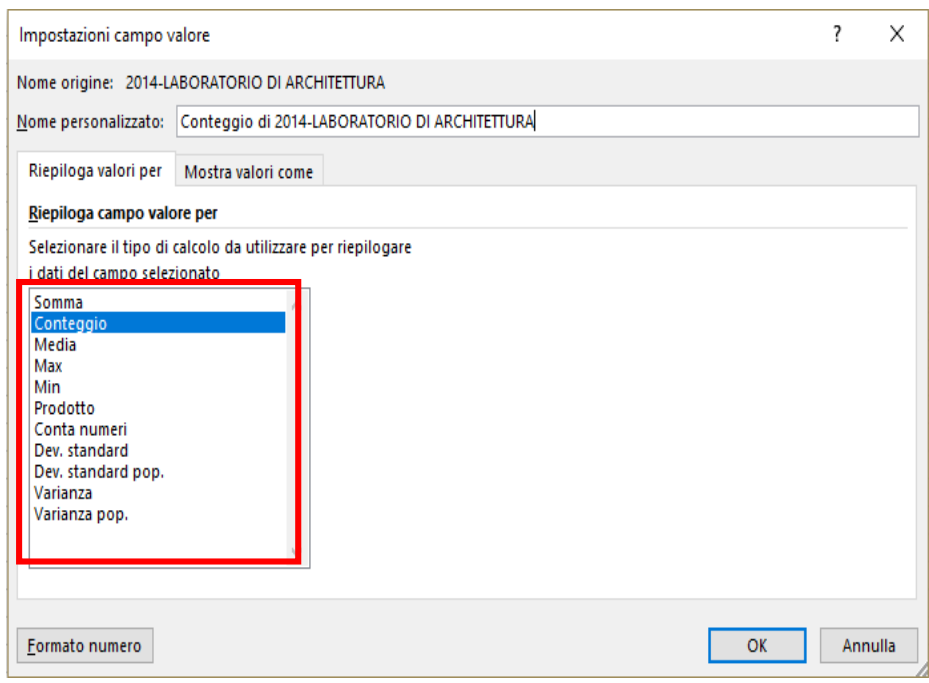

I RISULTATI DELLE STATISTICHE POSSONO ESSERE VISUALIZZATI O NELLE COLONNE O NELLE RIGHE

USATE LA STATISTICA CORRETTA PER OGNI TIPO DI VARIABILE Esempio: non ha senso calcolare la media su CODICE STUDENTE sebbene sia una variabile numerica (è numerica ma concettualmente non è quantitativa).

3.4 EXCEL È UNO STRUMENTO POTENTISSIMO DI ANALISI SE LO SI SA USARE, NON ABBIATE PAURA DI ESPLORARE TUTTE LE SUE FUNZIONI (L'IMPORTANTE È SALVARE IL FILE PRIMA DI FARLO).

> IN PARTICOLARE LA SCHEDA "ANALIZZA" DELLA TABELLA PIVOT PERMETTE DI CALCOLARE NUOVI CAMPI A PARTIRE DA QUELLI PRESENTI NELLA LISTA DEI CAMPI TRAMITE "CAMPI, ELEMENTI E SET--> CAMPO CALCOLATO", è un ottimo modo per calcolare le variabili di raggruppamento materie senza dover creare ulteriori colonne nel dataset.

CI SONO MOLTE ALTRE FUNZIONI AVANZATE…

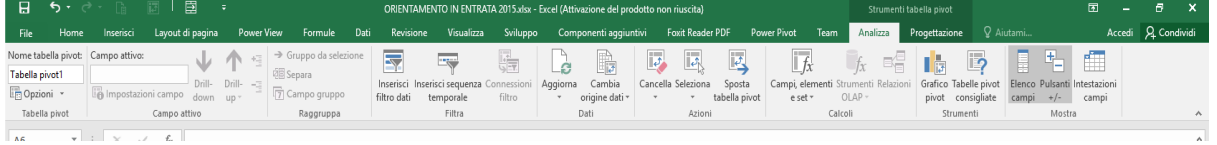

4 USARE I FOGLI SUCCESSIVI PER INCOLLARE LE TABELLE GENERARE DALLA PIVOT (INCOLLA SPECIALE --> VALORI) E PER GENERARE I GRAFICI, RINOMINARE I FOGLI A SECONDA DEL TIPO DI ANALISI CHE SI STA **CONDUCENDO** 

Il foglio deve presentarsi più o meno in questo modo:

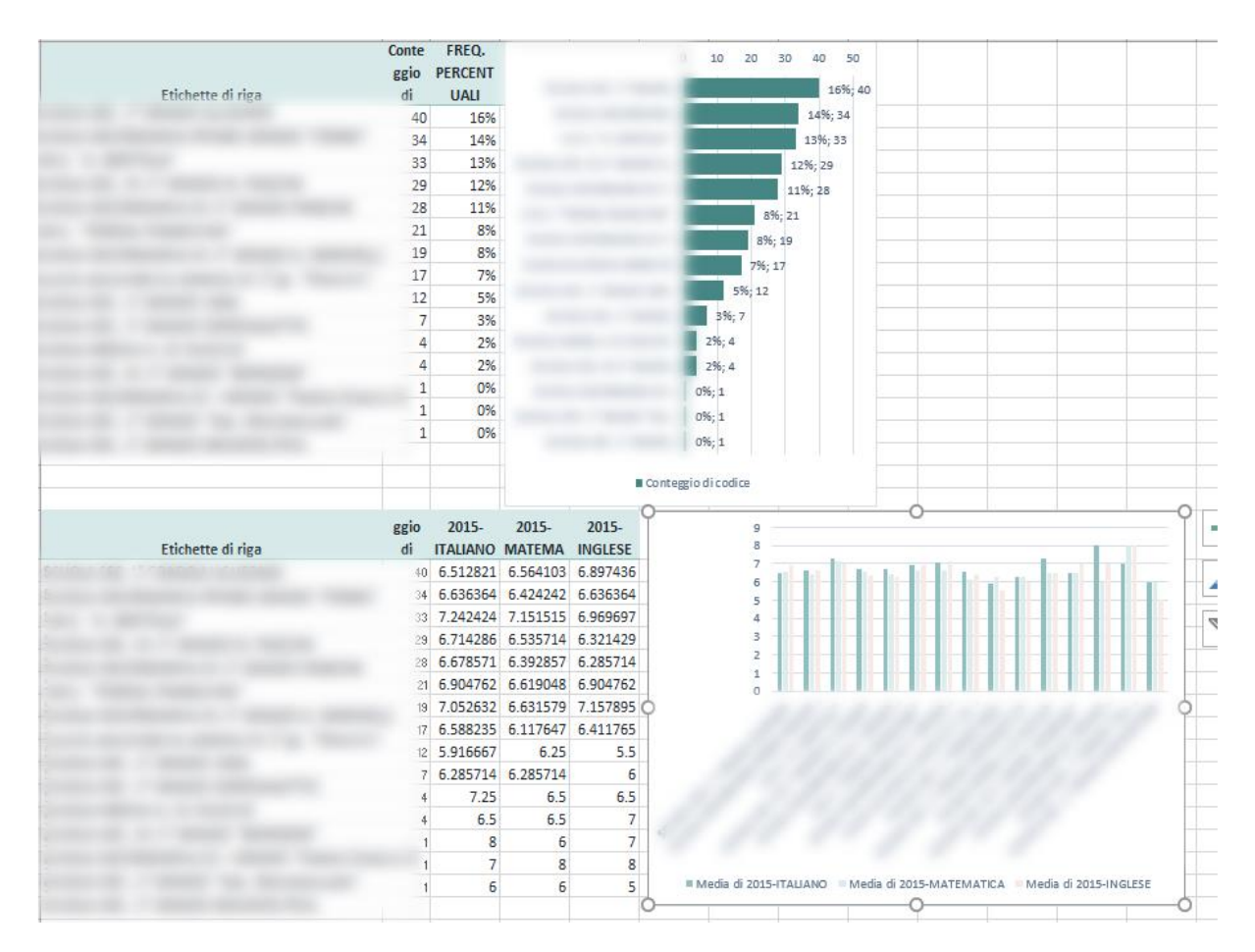

### 4.1.1 Rinominare i fogli a seconda del tipo di analisi che si sta conducendo

**PIVOT ORIENTAMENTO IN ENTRATA DATI**  $\left| \ldots \right|$ 

#### 4.1.2 Incollare le tabelle generare dalla pivot

(*incolla speciale --> valori*)

#### 4.1.3 Inserire i grafici

(Selezionare l'area dei dati da cui generare il grafico --> *Scheda Inserisci --> Grafico --> Scegliere il tipo di grafico)*

Per scegliere il grafico corretto fare riferimento alle slide fornite nella prima lezione

Per una guida tecnica sui grafici in excel fare riferimento ai link al punto 2.1

# 5 CREARE UN REPORT IN WORD

5.1 SALVATE LA VERSIONE DEFINITIVA NEL FORMATO PDF

(*File--> Salva con nome --> formato:pdf)*

5.2 CREARE UNA PRESENTAZIONE POWERPOINT DI SUPPORTO AL REPORT PER PRESENTARE I RISULTATI